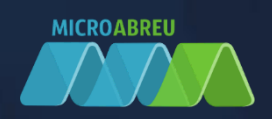

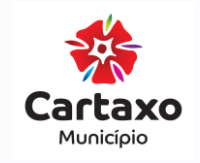

## Município do Cartaxo

# **CO GIAE**

GUIA RÁPIDO DO ALUNO/ENCARREGADO EDUCAÇÃO PARA ALUNOS DO PRÉ ESCOLAR E 1º CICLO

LOGIN NO GIAE Online (netGIAE) CARREGAMENTO DE SALDO

## **GIN NO GIAE ONLINE (netGIAE)**

Aceda ao portal do GIAE Online e introduza o utilizador e a respetiva palavra-passe, fornecidos previamente pelo Estabelecimento de Ensino. O nome de utilizador difere entre o aluno e o encarregado de educação. O encarregado de educação com as letras "ee", seguido do número do aluno.

Exemplo: **Encarregado de Educação**

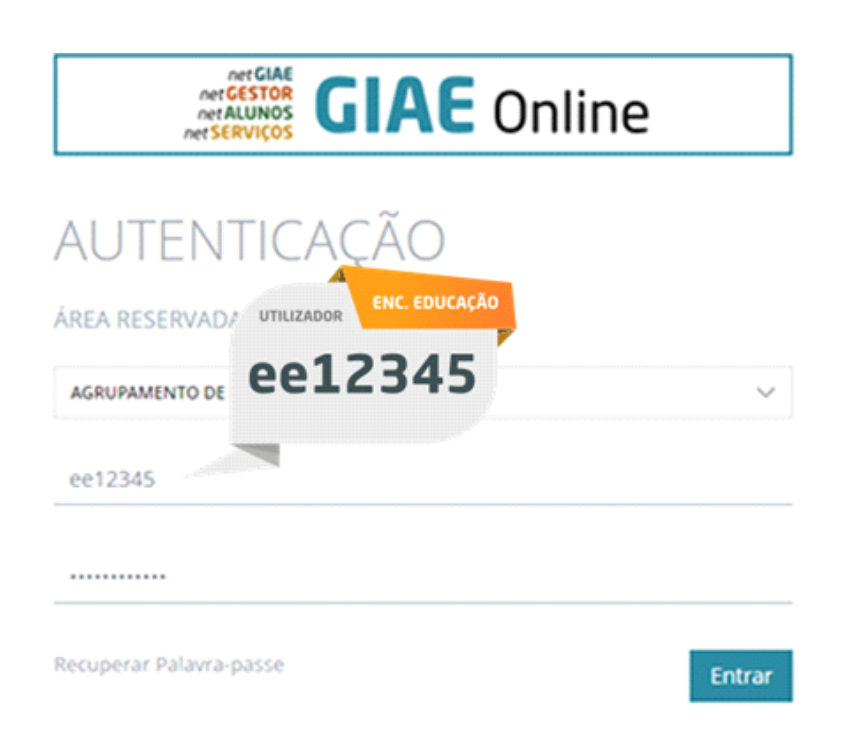

De seguida clique no botão "**Entrar**".

Caso não se recorde da palavra-passe, poderá alterá-la através da opção "**Recuperar palavra-passe**", onde será solicitado o número do aluno "ee123456" para encarregado de educação e o endereço email respetivo. Caso ocorra algum erro, ao clicar em "**Recuperar**" contacte o Estabelecimento de Ensino.

#### Exemplo: **Encarregado de Educação**

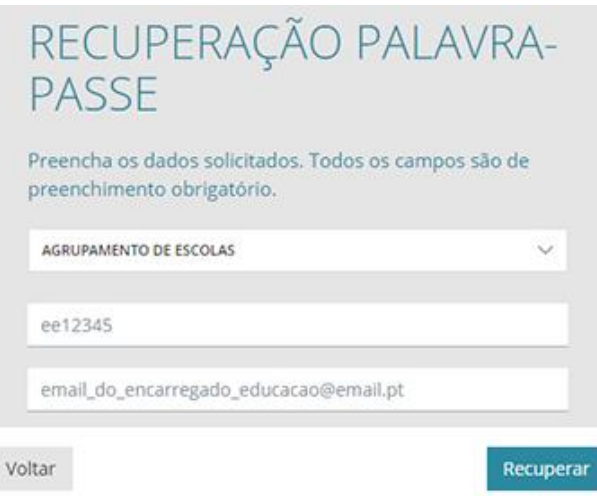

### CARREGAMENTO DO SALDO DO ALUNO

O carregamento online, implica um registo inicial e só de seguida ficará disponível a possibilidade de carregar o saldo do aluno. Esta opção só está disponível ao Encarregado de Educação, pelo que a autenticação no GIAE Online, deverá ser efetuada com o utilizador do Encarregado de Educação (ex. "ee12345"). **NOTA**: Basta um registo por utilizador, mesmo que o Enc. Educação tenha vários educandos em diferentes estabelecimentos de ensino.

#### Registo inicial

Aceda à opção "**Meu Menu – Carregamentos**" e clique no botão "**registo**".

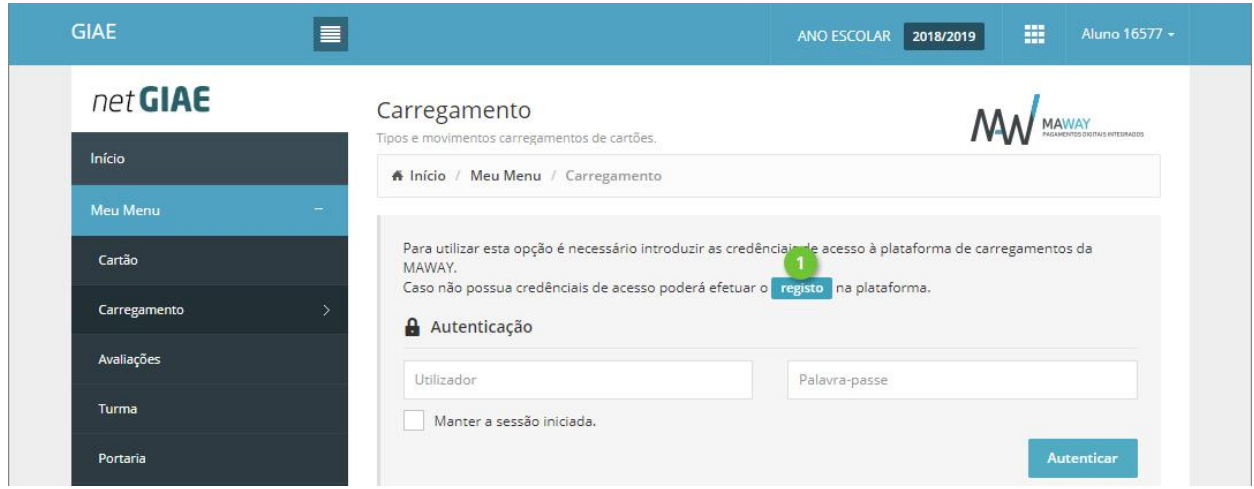

Preencha todos os campos, que poderão ser introduzidos de forma automática, clicando em "**Preencher com os dados do utente**" (ponto 1). Consulte as *Condições Gerais de Utilização*, a *Política*  *de Proteção de Dados* (ponto 2) e confirme que tem conhecimento das mesmas (ponto 2). Termine clicando em "**Registar**".

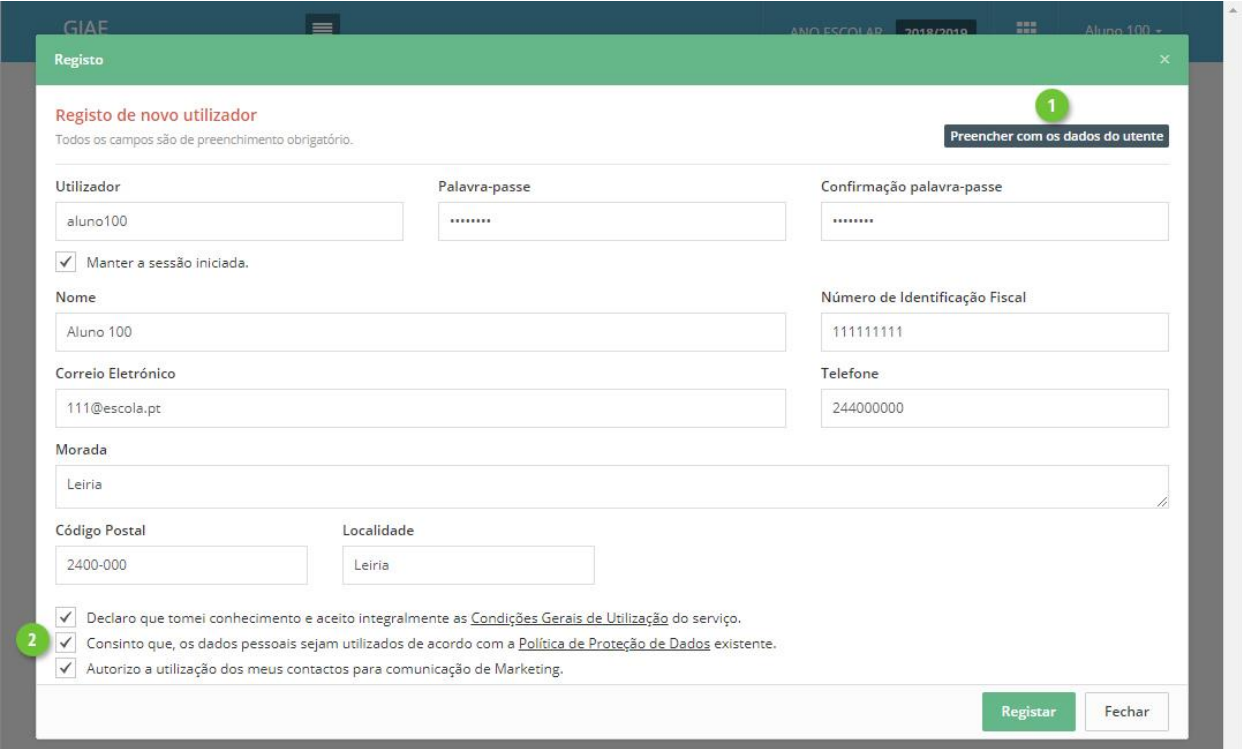

#### Carregamento

Aceda à opção "**Meu Menu** – **Carregamentos**" e autentique-se com os dados definidos no registo.

Clique no separador "**Carregamento**" (ponto 1) e selecione qual o método de pagamento (ponto 2).

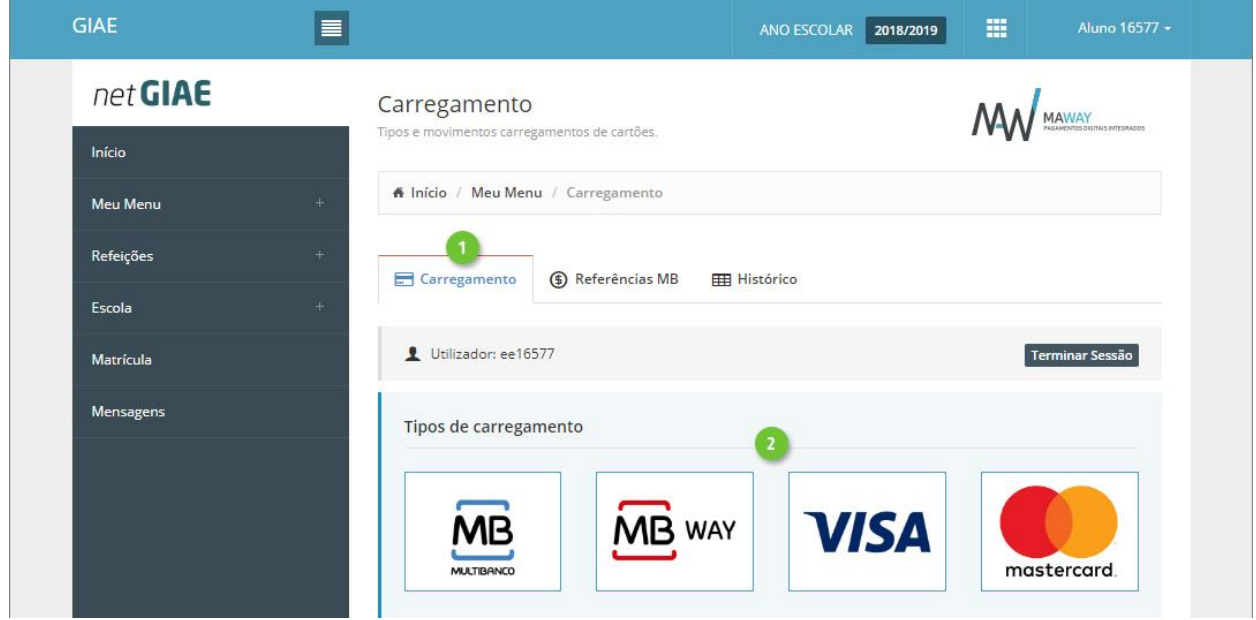

Na janela seguinte, introduza (ponto 1) ou selecione (ponto 2) o montante a carregar em cartão. Confirme os valores (ponto 3) e finalize clicando em "**Continuar**" (ponto 4).

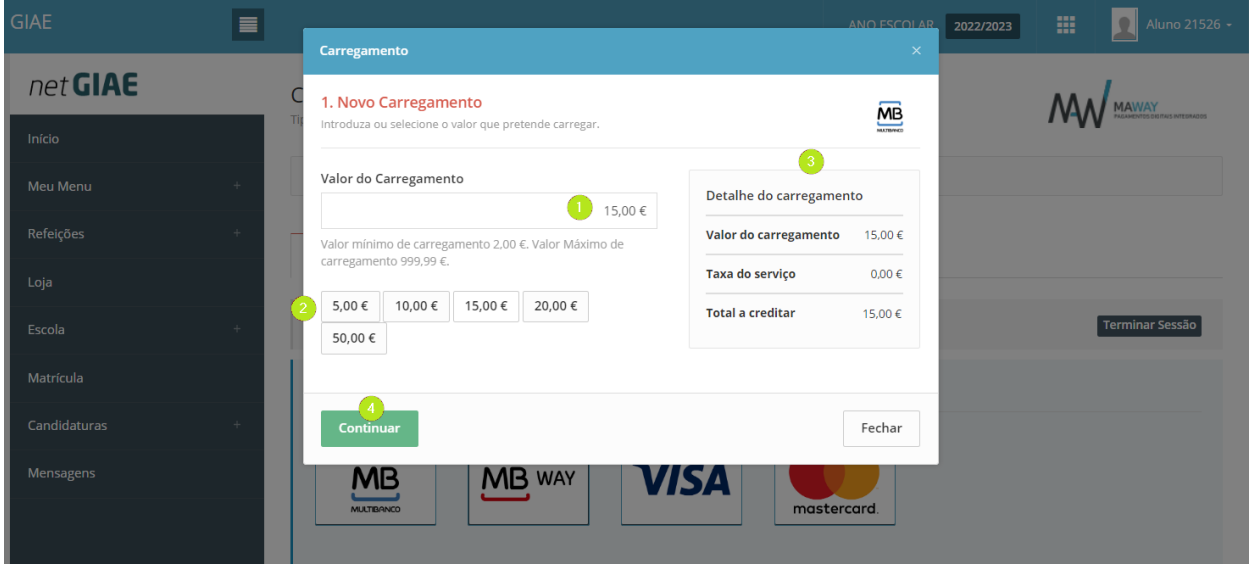

Ao selecionar "**Multibanco**", no passo seguinte será apresentada a "Entidade" e "Referência" gerada para pagamento, que poderá ser consultada no separador "**Referências MB"**.

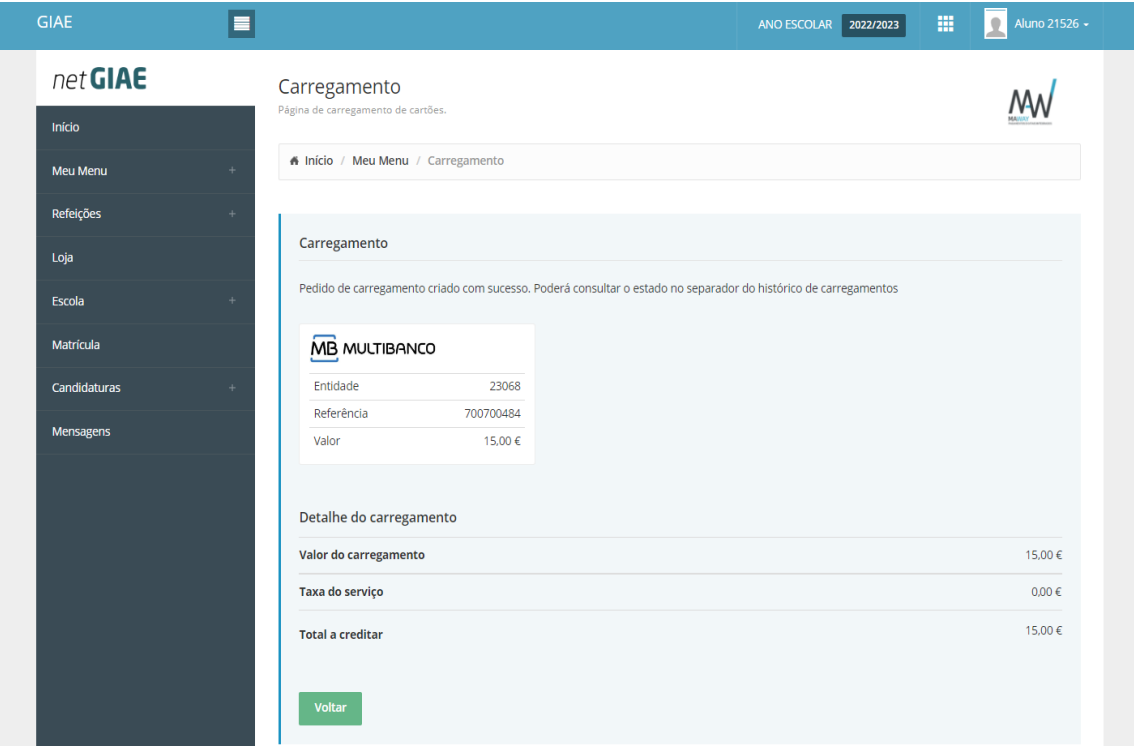